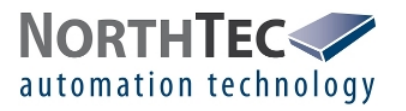

# Manual Sensor Test – Shadow Monitoring System

version 1.0.1

c NorthTec GmbH&Co.KG - Nylanndamm 4 - D-24980 Schafflund - Tel. +49 4639 7833-0 - Fax +49 4639 7833-29 – www.northtec.de

page 1 of 10

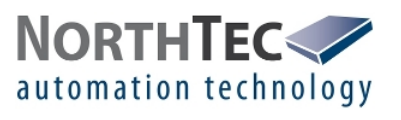

# **Contents**

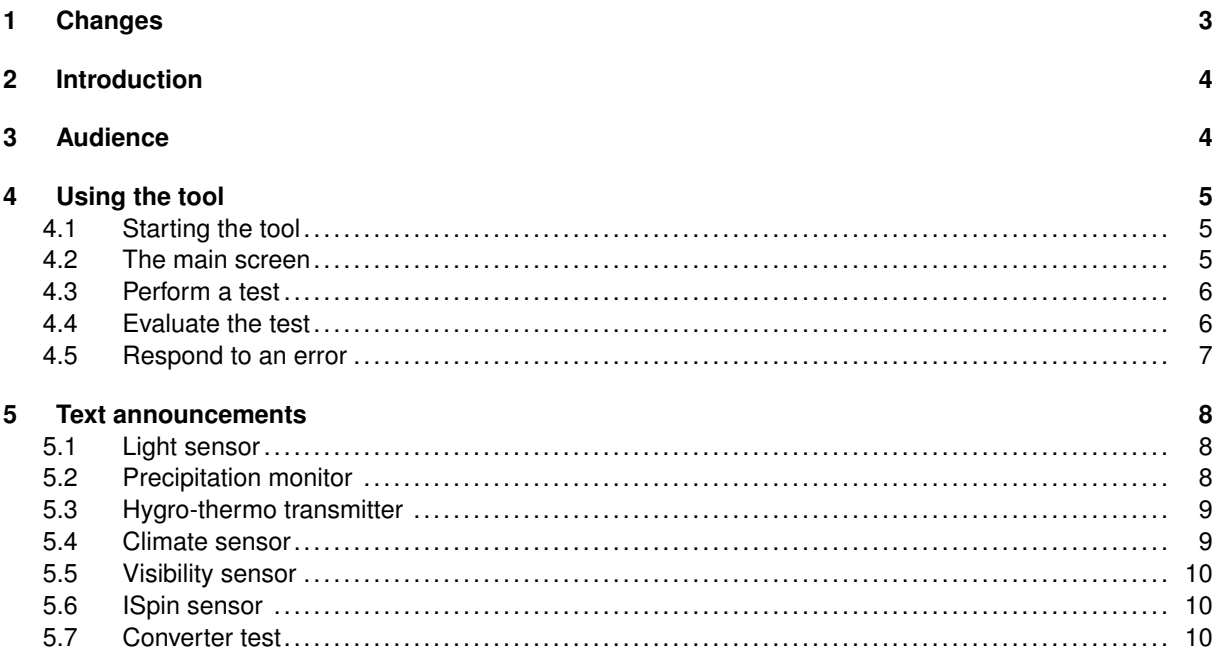

# **List of Figures**

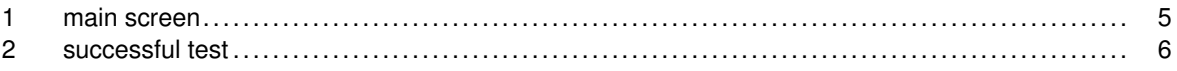

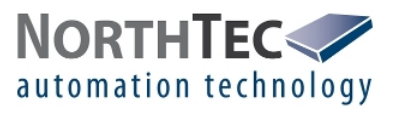

# **1 Changes**

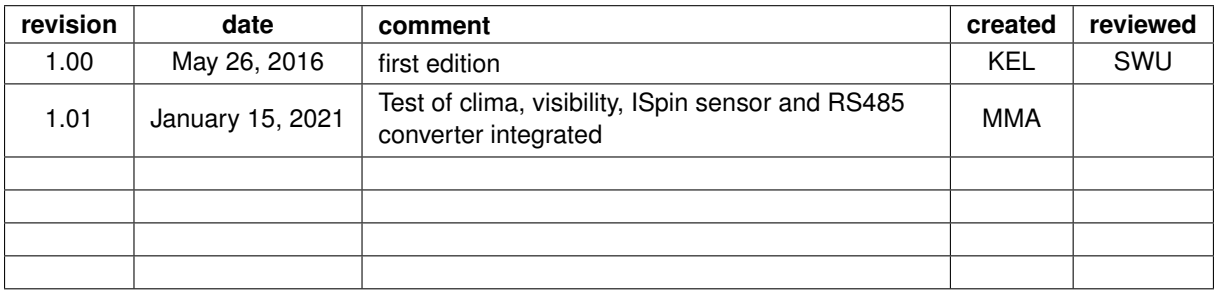

page 3 of 10

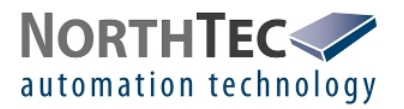

# **2 Introduction**

This manual is written for the sensor test software "Sensor Test - Shadow Monitoring System" in version 1.0.1. This tool is intended to check for connection and errors of the sensors used by the shadow monitoring system. Those are:

- light sensor
- precipitation monitor
- hygro-thermo transmitter
- climate sensor
- visibility sensor
- ISpin sensor
- RS485 Converter

This software can only communicate over a network connection. Direct use of a RS485 interface is not supported.

# **3 Audience**

The user should be familiar with Ethernet networks, RS485 bus connections and the sensors used by NorthTec.

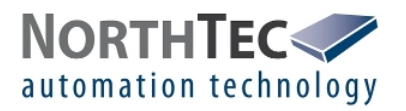

# **4 Using the tool**

## **4.1 Starting the tool**

This tool needs no installation. Simply start the "sensor\_test\_shadow\_monitoring\_system.exe" application.

## **4.2 The main screen**

After starting this tool, the shown screen (Figure 1) will be displayed.

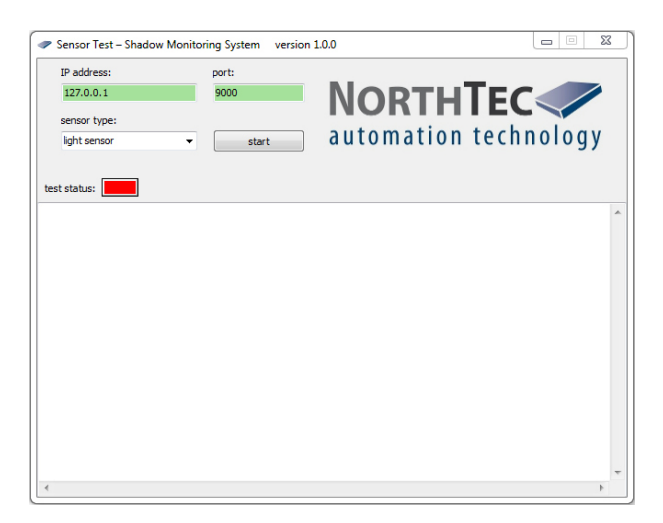

Figure 1: main screen

#### **Setting the network connection**

In the left upper corner are two edit fields where the IP address and the network port can be changed. They are marked by "IP address" and "port"

To change the IP address click to this field and type the new address. **NOTE** Leading zeros will be removed after entering the IP. The field will be highlighted in red if the address is wrong. A valid IP address will be highlighted in green.

The network port can be change by clicking the port field and typing a new value. Valid port numbers will be highlighted in green. Faulty port numbers will be highlighted in red.

#### **Chose type of sensor**

Below the IP address field there is a dropdown box to set the sensor to be tested. The following sensors can be chosen.

- light sensor
- precipitation monitor
- hygro-thermo transmitter
- climate sensor
- visibility sensor
- ISpin sensor
- RS485 converter

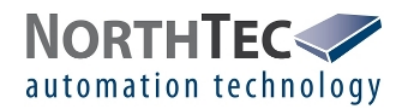

#### **Starting the test**

Right beside the dropdown box is the start button. This button will start the test.

#### **Status of the test**

Below the dropdown box is a virtual LED. Its marked with "test status". The virtual LED has three colors.

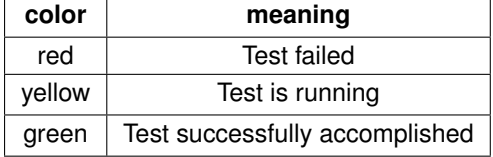

Below the virtual LED there is a text field. The field shows what has happened. If the test has successfully accomplished, the id, serial number of the sensor or a message that the sensor was successfully tested will be shown.

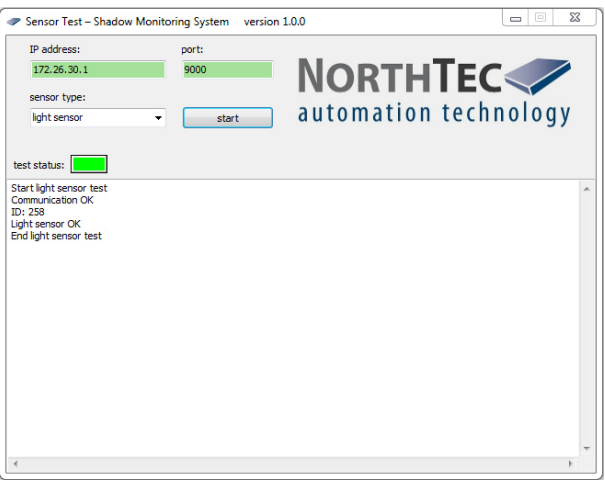

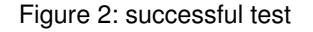

#### **4.3 Perform a test**

To perform a test simply enter the IP address and port of the serial converter, chose an sensor and push the start button. Then wait as long as the status LED is yellow.

#### **4.4 Evaluate the test**

After the test has performed, the status LED will show the result. If it is green the sensor is ok. If it is red, the test failed. A test can fail because of two reasons. The first one is, that the communication to the sensor could not be established. The second one is, that the sensor reports an error.

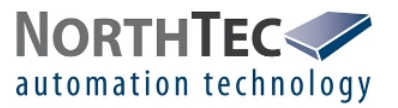

## **4.5 Respond to an error**

**If the sensor reports an error** Replace the sensor.

#### **If the communication to the sensor failed**

Check for the right IP address and port. Check the network connection. Check the IP setting of the computer running this tool. Check the power supply for the sensor. Check all fuses and overvoltage suppressors. Check the polarity of the RS485 bus. Check the wiring. Check for other communication to the sensor. Replace the sensor.

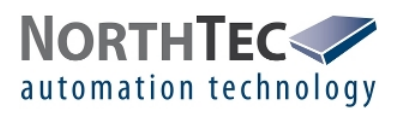

# **5 Text announcements**

## **5.1 Light sensor**

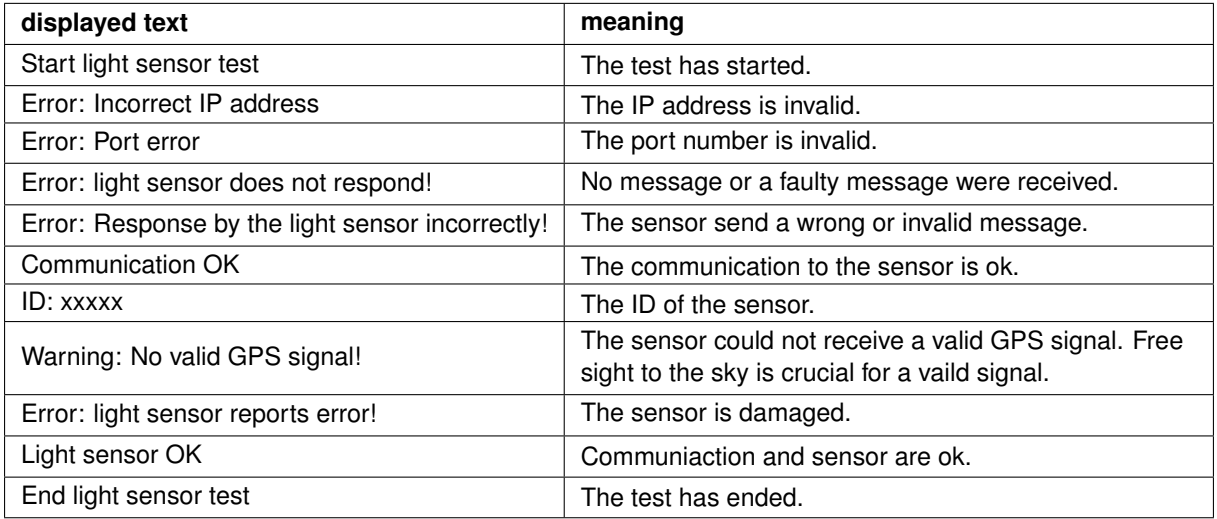

## **5.2 Precipitation monitor**

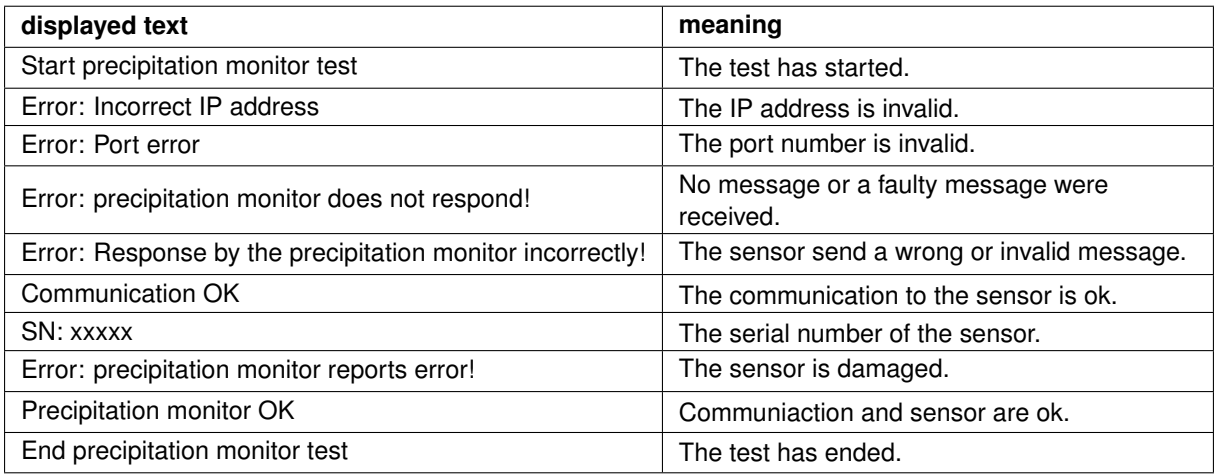

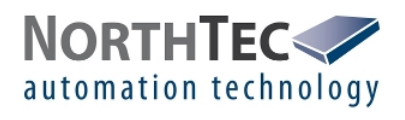

# **5.3 Hygro-thermo transmitter**

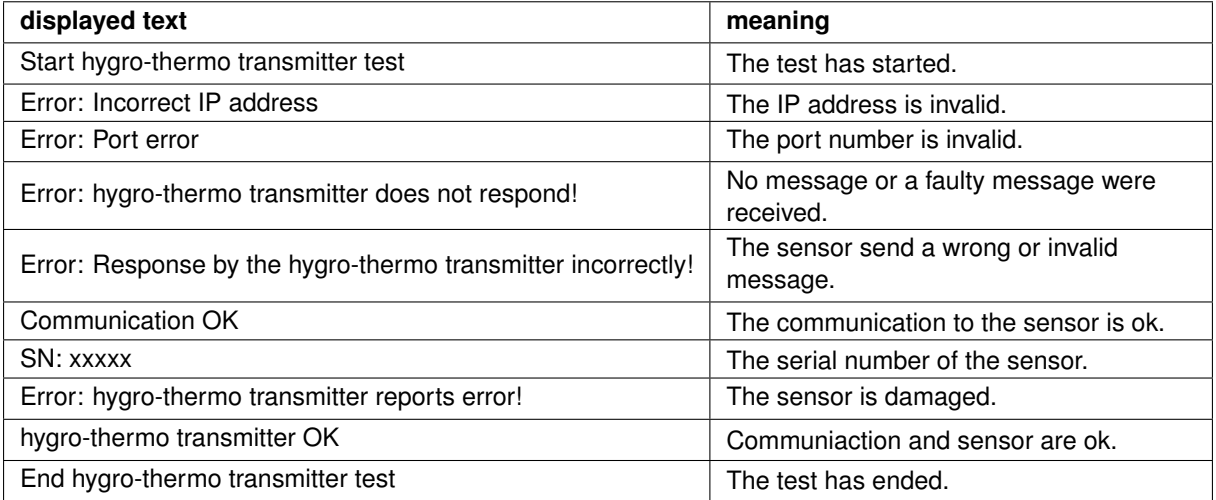

## **5.4 Climate sensor**

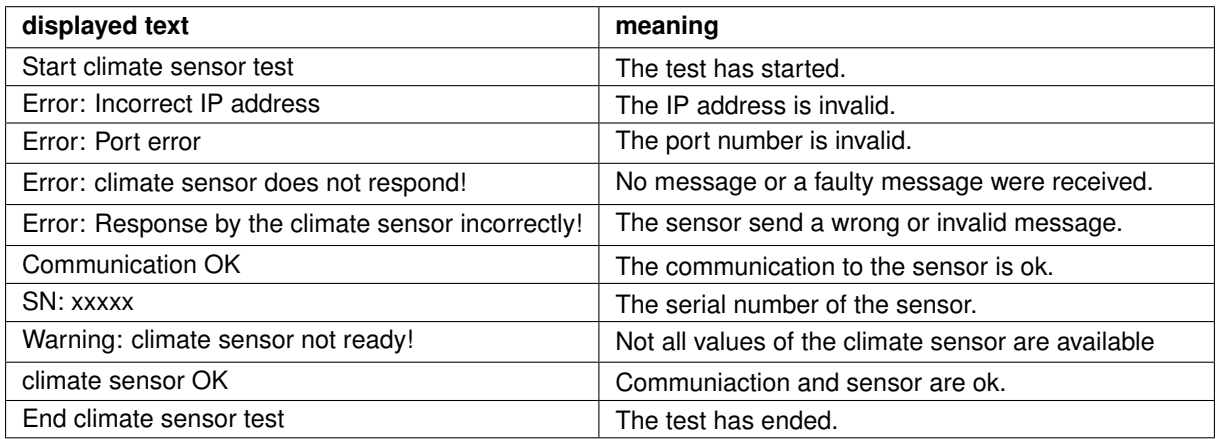

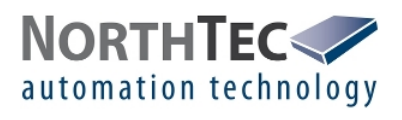

## **5.5 Visibility sensor**

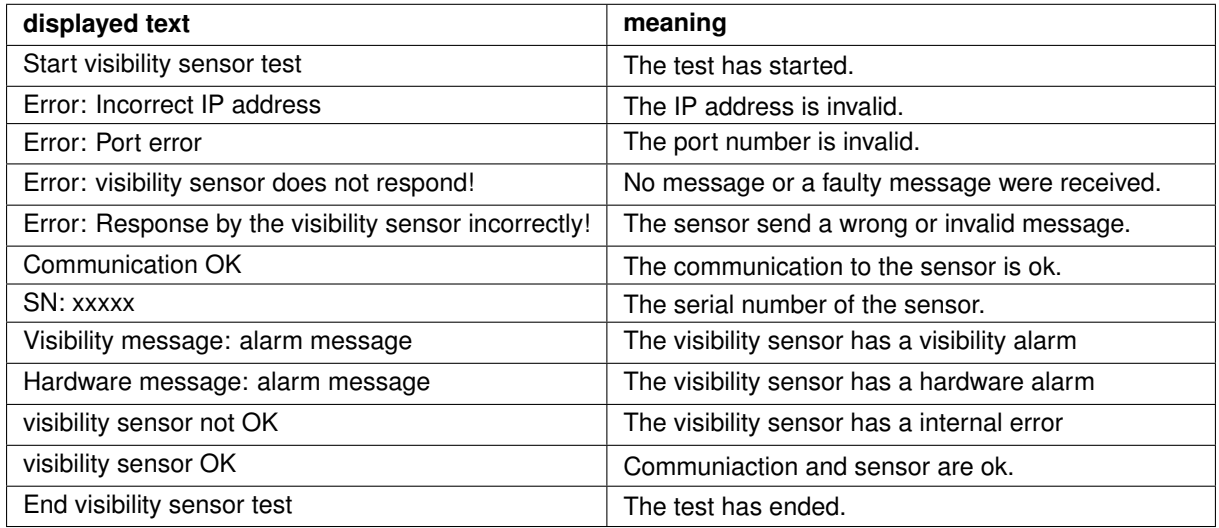

#### **5.6 ISpin sensor**

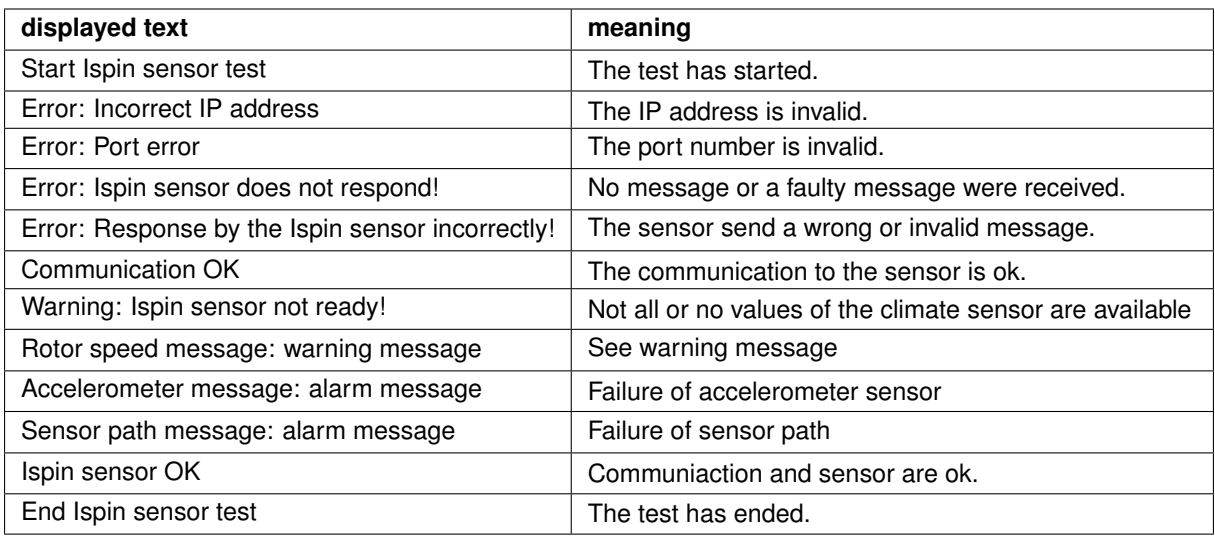

## **5.7 Converter test**

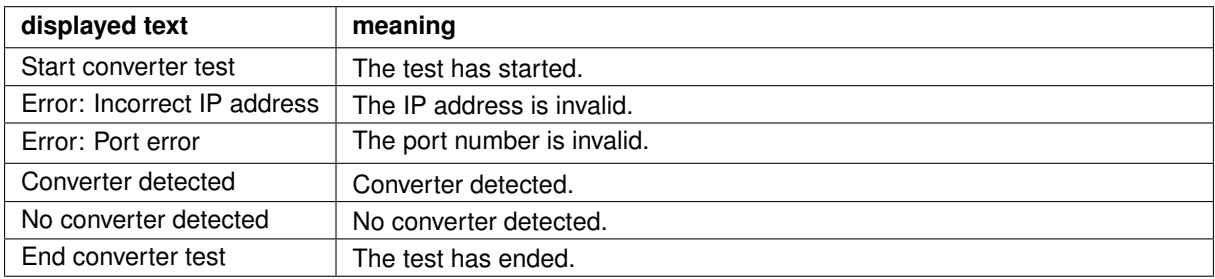

page 10 of 10

c NorthTec GmbH&Co.KG - Nylanndamm 4 - D-24980 Schafflund - Tel. +49 4639 7833-0 - Fax +49 4639 7833-29 – www.northtec.de